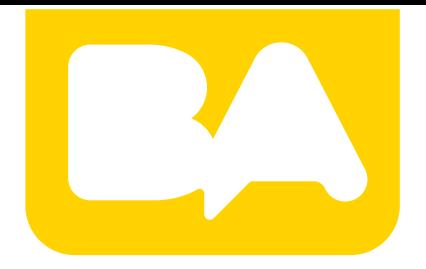

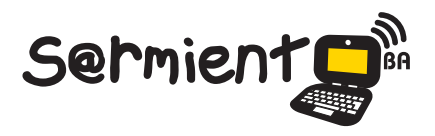

Plan Integral de Educación Digital Gerencia Operativa de Incorporación de Tecnologías (Intec)

COLECCIÓN DE APLICACIONES GRATUITAS PARA CONTEXTOS EDUCATIVOS

# **Tutorial Toondoo**

Herramienta web que permite crear, diseñar y compartir historietas

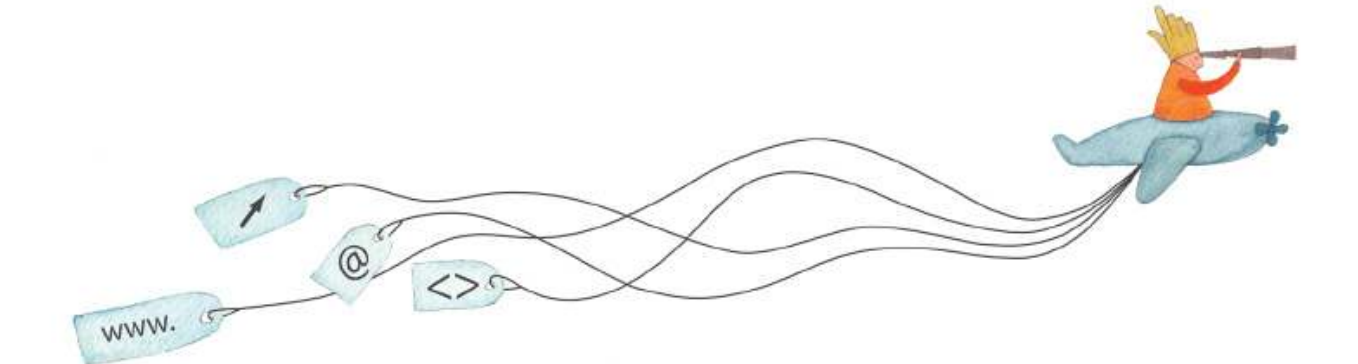

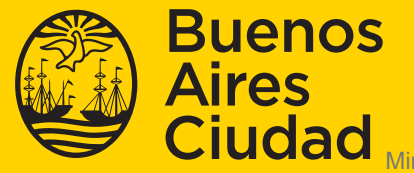

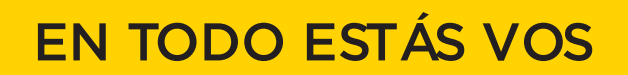

Ministerio de Educación del Gobierno de la Ciudad de Buenos Aires 27-05-2025

### **Prólogo**

Este tutorial se enmarca dentro de los lineamientos del Plan Integral de Educación Digital (PIED) del Ministerio de Educación del Gobierno de la Ciudad Autónoma de Buenos Aires que busca integrar los procesos de enseñanza y de aprendizaje de las instituciones educativas a la cultura digital.

Uno de los objetivos del PIED es "fomentar el conocimiento y la apropiación crítica de las Tecnologías de la Información y de la Comunicación (TIC) en la comunidad educativa y en la sociedad en general".

Cada una de las aplicaciones que forman parte de este banco de recursos son herramientas que, utilizándolas de forma creativa, permiten aprender y jugar en entornos digitales. El juego es una poderosa fuente de motivación para los alumnos y favorece la construcción del saber. Todas las aplicaciones son de uso libre y pueden descargarse gratuitamente de Internet e instalarse en cualquier computadora. De esta manera, se promueve la igualdad de oportunidades y posibilidades para que todos puedan acceder a herramientas que desarrollen la creatividad.

En cada uno de los tutoriales se presentan "consideraciones pedagógicas" que funcionan como disparadores pero que no deben limitar a los usuarios a explorar y desarrollar sus propios usos educativos.

La aplicación de este tutorial no constituye por sí misma una propuesta pedagógica. Su funcionalidad cobra sentido cuando se integra a una actividad. Cada docente o persona que quiera utilizar estos recursos podrá construir su propio recorrido.

## **Índice**

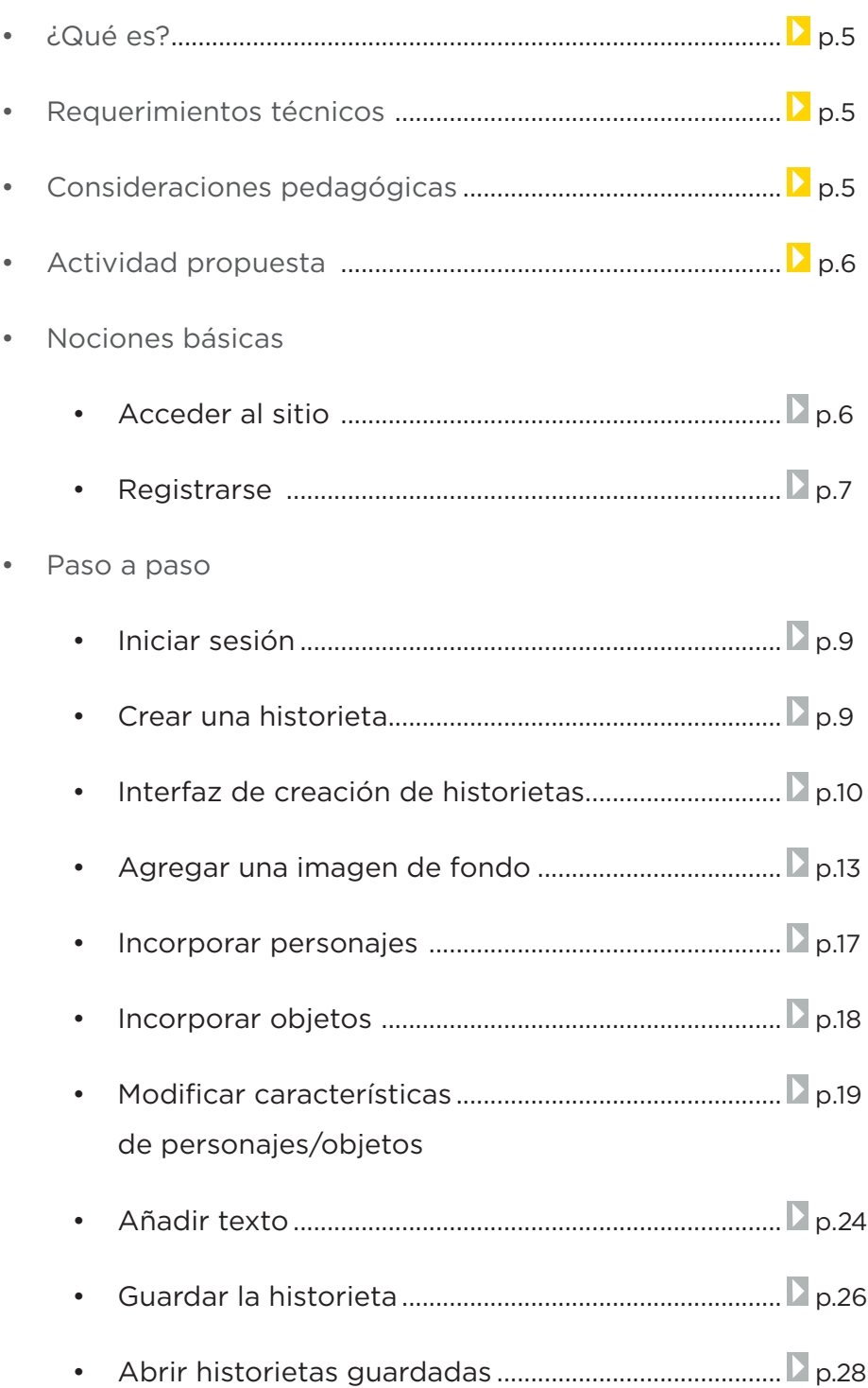

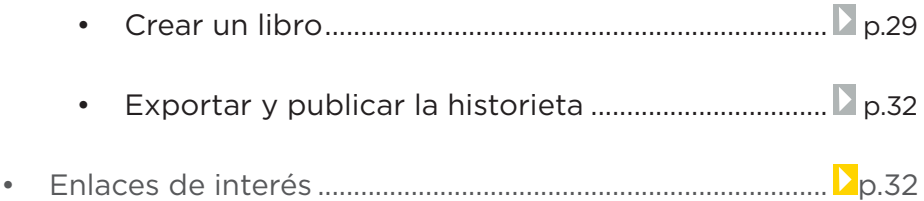

### **¿Qué es?**

Es una herramienta web que permite crear, diseñar y compartir historietas que pueden crearse de manera sencilla arrastrando elementos. Es posible utilizar los personajes que se muestran en el sitio o crear nuevos.

### • Sitio en inglés.

- • Computadora con conexión a internet.
- • Adobe Flash Player instalado: http://get.adobe.com/es/flashplayer/
- • Requiere registro gratuito.
- URL del sitio: http://www.toondoo.com/

### **Consideraciones pedagógicas**

**Requerimientos**

**técnicos**

**Nivel:** Primario. Medio.

**Áreas sugeridas:** Prácticas del Lenguaje. Idioma extranjero.

- • Conocer la función y comprensión de la historieta como estilo o género de narración, comunicación y expresión.
- • Crear pequeñas historias sobre temas propuestos en clase, diálogos entre personajes, chistes, autobiografías, etc.
- • Realizar viñetas para reforzar el vocabulario o gramática de las clases de Prácticas del Lenguaje y de Idioma Extranjero.
- • Crear campañas publicitarias sobre todo tipo de temas: contra la contaminación, fomentando dieta saludable, contra el maltrato, sobre normas de convivencia del centro educativo, etc.
- Potenciar el aspecto creativo de los editores y constructores de historietas.
- • Mejorar las prácticas de escritura y lectura.

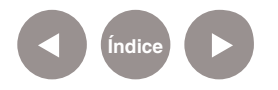

**Actividad**

**propuesta**

#### **Idea**

Generar historietas digitales en otra lengua.

### **Materiales**

*Netbooks* escolares. Conexión a internet.

Cuenta en www.toondoo.com

### **Desarrollo de la actividad**

- El docente dividirá al curso en grupos y buscarán información sobre los orígenes de las historietas observando las principales características.
- • Se puede encontrar información en las siguientes páginas: http://www.quino.com.ar/ http://www.gaturro.com/
- • Los alumnos pensaran sus propias historietas. El docente podrá sugerir un listado de títulos de acuerdo a los visto en clase que sirvan de disparadores para que imaginen el resto.
- • Una vez pensada la historieta, acceder a la aplicación Toondoo donde elegirán las imágenes a utilizar.
- • Luego incorporar los textos/diálogos que acompañaran a las imágenes. Recordar que se cuenta con onomatopeyas.
- • Guardar la historieta en un libro que contenga todos los trabajos realizados por los grupos.
- • Las historietas generadas podrán ser compartidas a través del blog escolar y redes sociales..

Para comenzar a trabajar con la aplicación se debe ingresar en http://www.toondoo.com/

Los equipos del Plan S@rmiento BA lo cuentan dentro de sus marcadores/favoritos del navegador utilizado:

**Producción multimedial – Historietas – Para crear dibujos animados – Toondoo**

### **Nociones básicas Acceder al sitio**

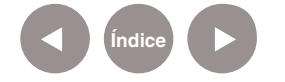

### **Nociones básicas Registrarse**

Para comenzar a trabajar es necesario registrarse. Esta acción se realiza por primera y única vez.

En la ventana de inicio seleccionar el botón **Sign Up for FREE!**

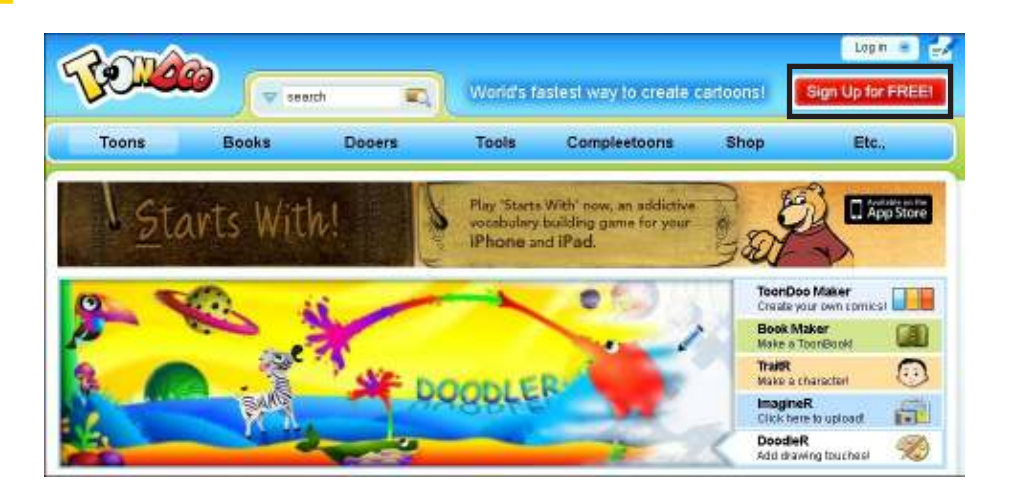

Seleccionar la opción gratuita **Sign up for Toondoo.**

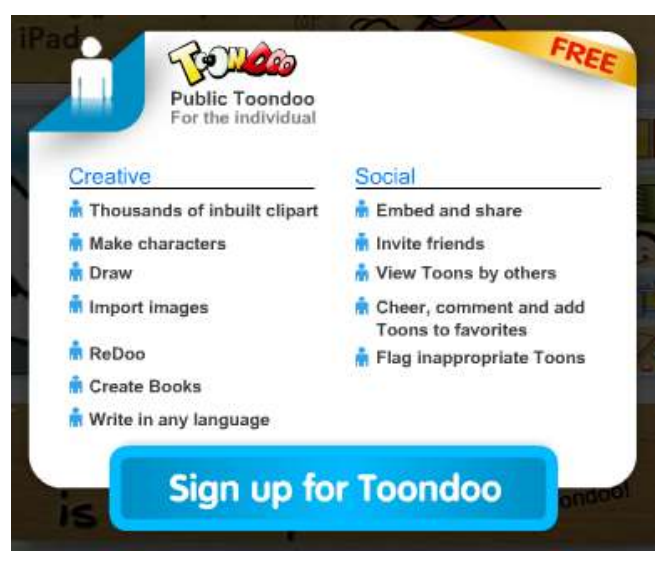

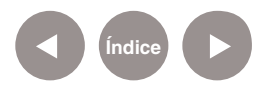

A continuación completar el siguiente formulario:

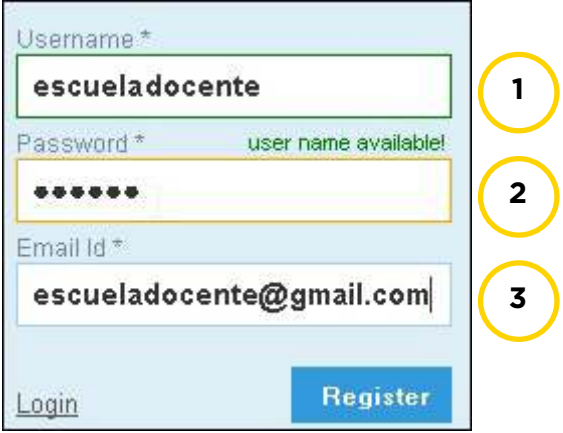

- 1) **Username:** Nombre de usuario.
- 2) **Password:** Contraseña.
- 3) **Email ID:** Correo Electrónico.

Presionar el botón **Register** para realizar el registro de la cuenta.

Luego para finalizar el registro presionar el botón **Sign in** para acceder con el usuario recientemente creado.

Una vez que se ingresó el usuario y la contraseña se verá la página de trabajo.

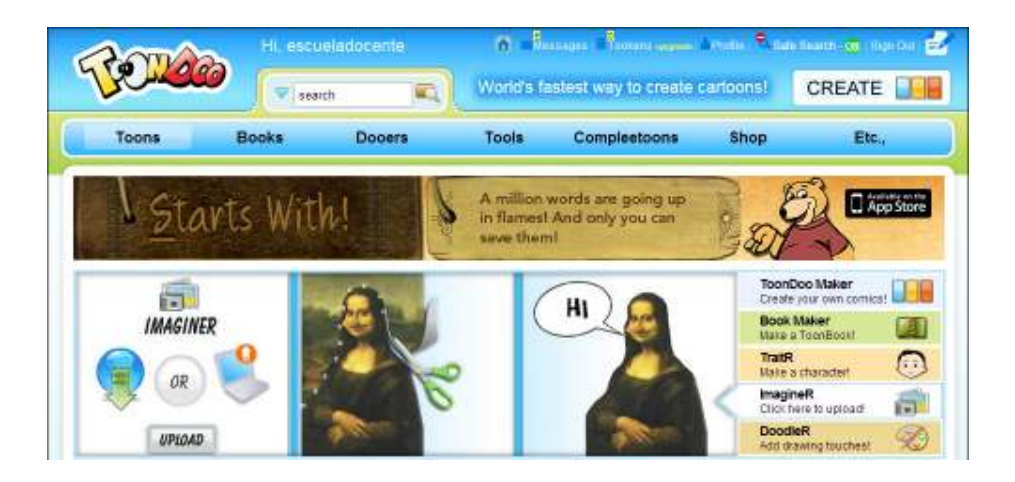

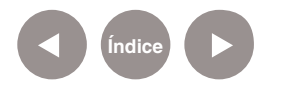

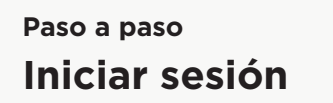

Para comenzar a trabajar es necesario elegir la opción **Log in**.

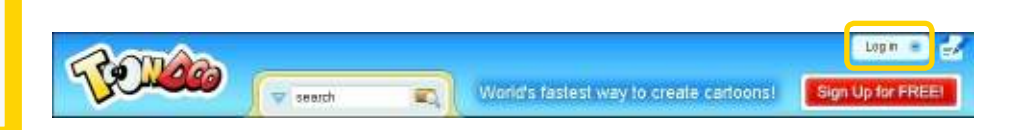

Ingresar el nombre de usuario y la contraseña. Presionar el botón **Sign in**.

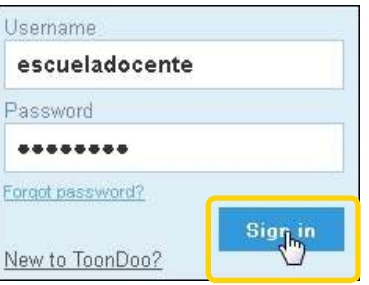

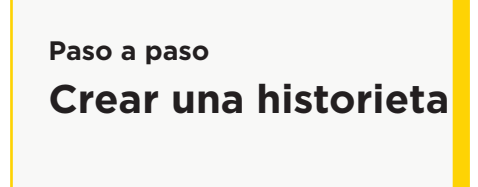

Para crear una historieta, elegir la opción **ToonDoo Maker**.

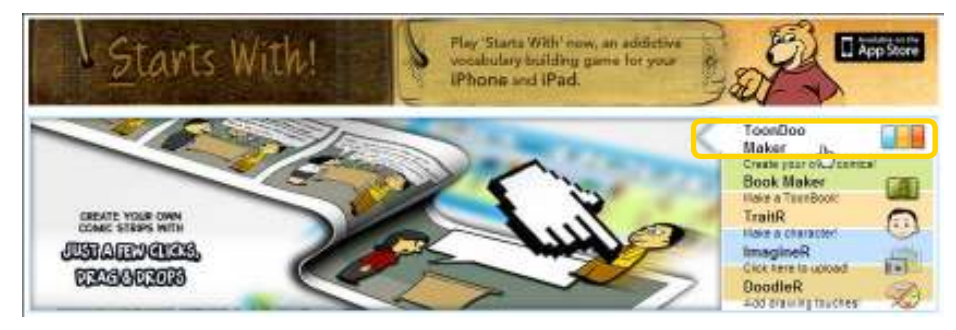

Se abrirá una nueva ventana donde seleccionar el formato de la historieta.

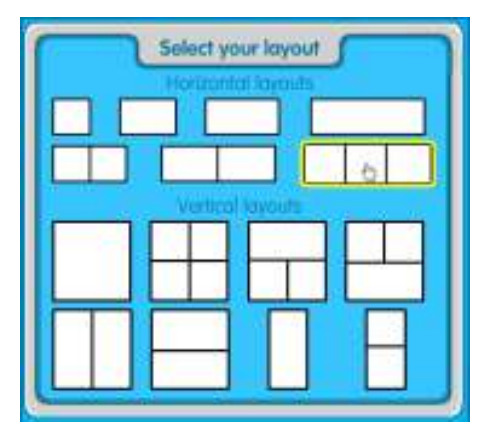

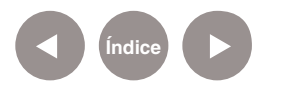

### **Paso a paso Interfaz de creación de historietas**

Luego de haber seleccionado el formato, puede verse la siguiente ventana de trabajo.

### A) (B) (C) (D) (E) (F) (G) (H) (I) (J

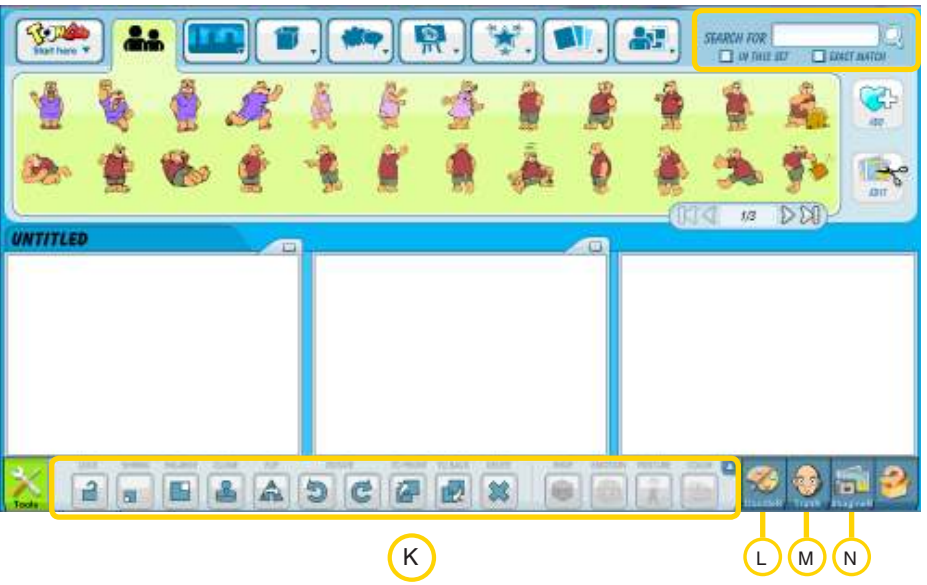

A. **Main Menu** (Menú

principal). Cuenta con las opciones:

- • **New** (Nuevo)
- • **Open** (Abrir)
- • **Save** (Guardar)
- • **Save As** (Guardar como)
- • **Feedback** (Comentarios sobre el programa)
- B. **Characters** (Personajes)

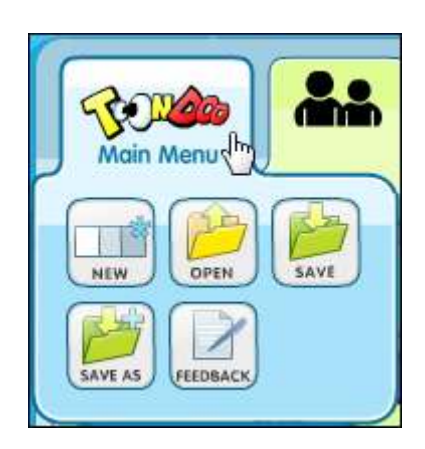

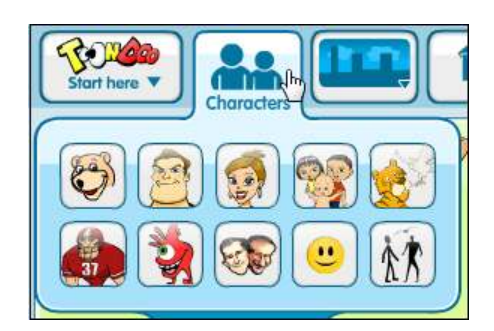

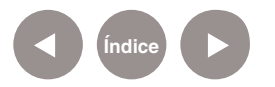

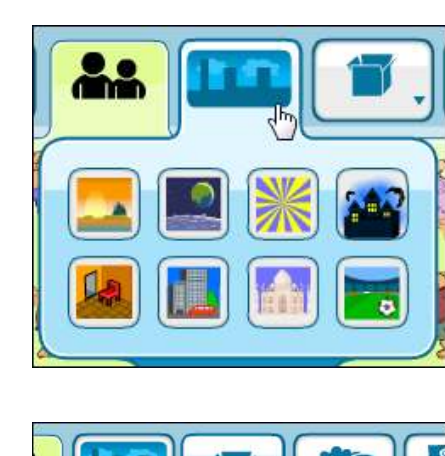

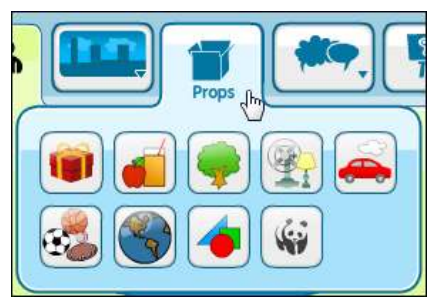

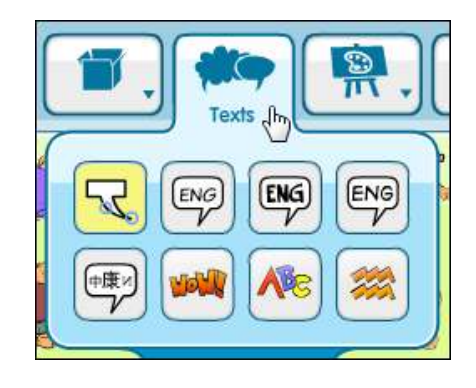

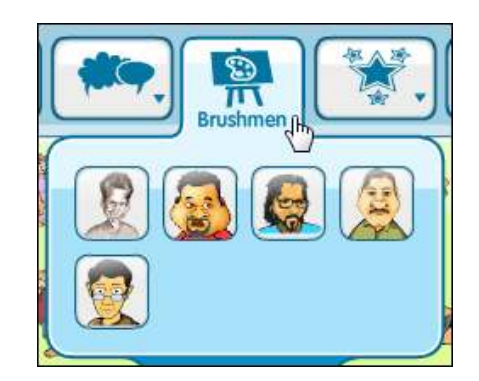

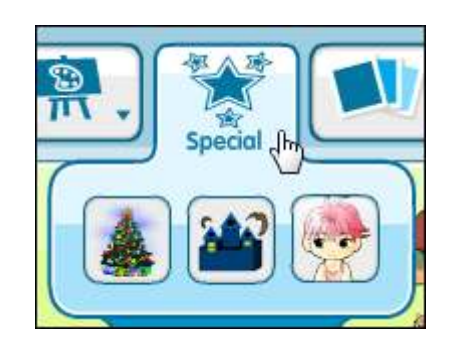

- D. **Props** (Accesorios)
- E. **Texts** (Textos)

C. **Scenes** (Escenarios)

F. **Brushmen** (Dibujos)

G. **Special** (Especiales)

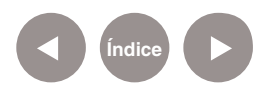

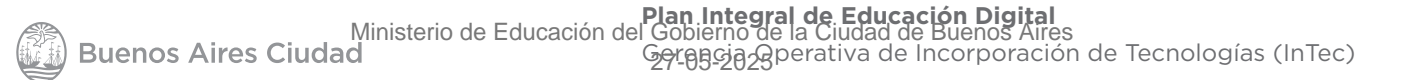

H. **Open Clipart** (Especiales)

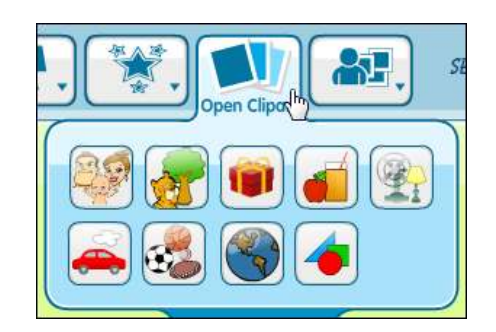

- 년 -My Gallery<sub>n</sub>
- J. **Search for** (Buscar)

I. **My Gallery** (Mi Galería)

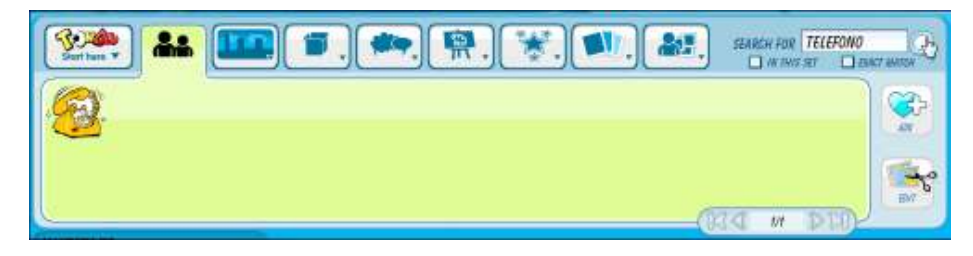

K. **Tools** (Herramientas)

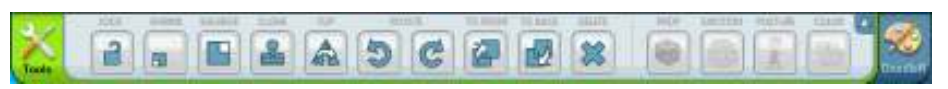

L. **DoodleR** (Paleta de colores)

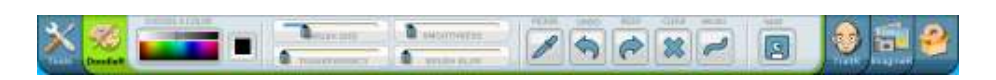

M. **TraitR** (Rasgos de personajes)

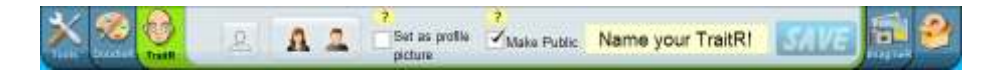

N. **ImagineR** (Agregar imágenes externas)

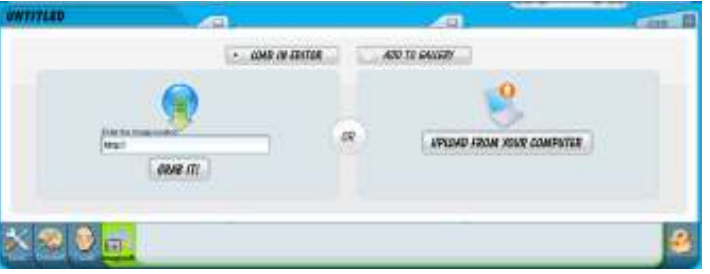

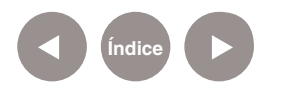

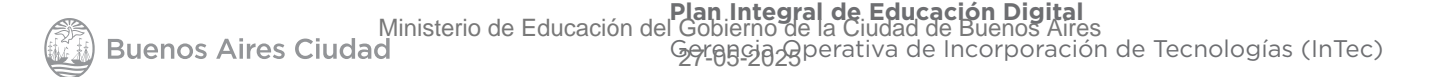

### **Paso a paso Agregar una imagen de fondo**

Para agregar una imagen de fondo como escenario, elegir el botón **ImagineR**.

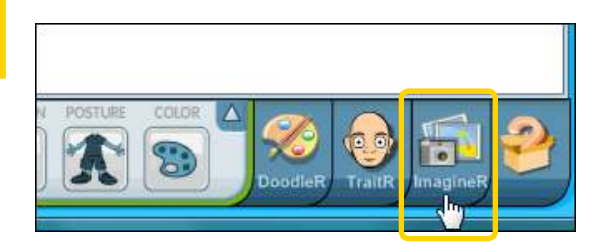

Se abrirá un nuevo cuadro donde poder seleccionar una imagen desde internet o desde el equipo.

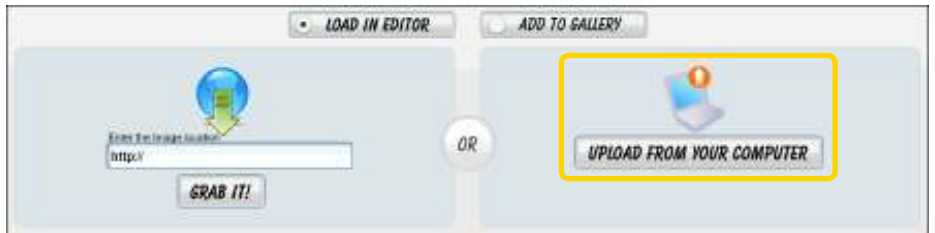

Seleccionar la opción **Upload from your computer** para utilizar una imagen que se encuentra en el equipo. Se abrirá el cuadro de diálogo para seleccionar la misma.

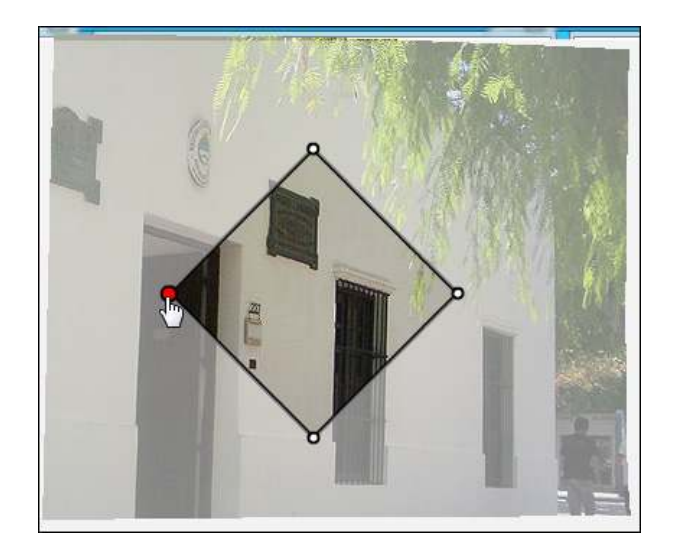

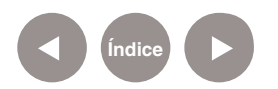

Mover los círculos del contorno para seleccionar la parte de la imagen a utilizar.

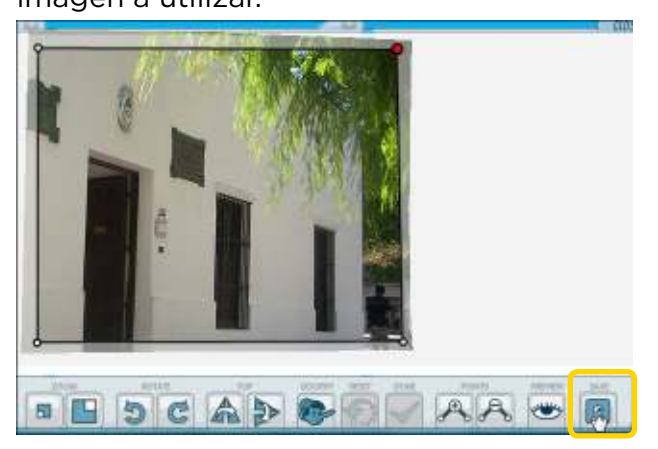

Una vez seleccionado elegir la opción **Save** para guardar la imagen. Comenzará entonces la carga de la misma.

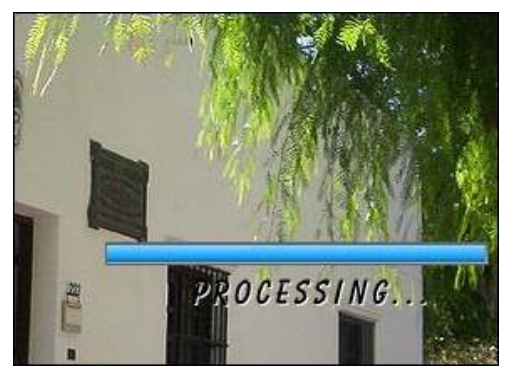

Al finalizar cerrar la ventana utilizando el botón **Close**.

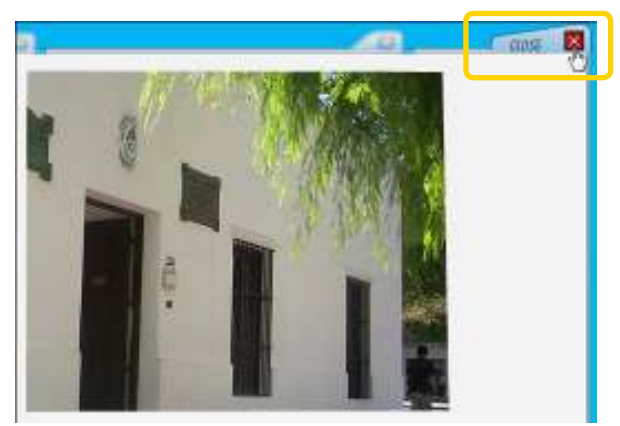

En el menú **My Gallery** seleccionar **My Images** donde se encuentran las imágenes subidas.

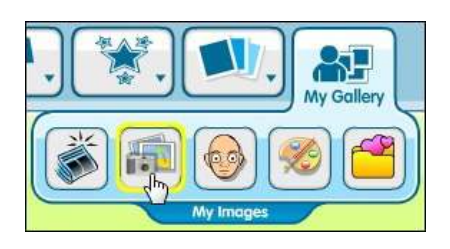

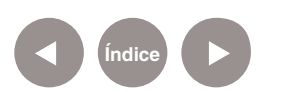

Seleccionar el fondo deseado y arrastrarlo hasta la escena.

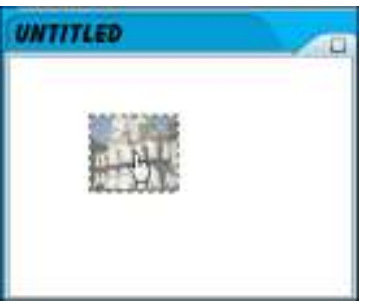

Al soltarlo se puede observar la imagen.

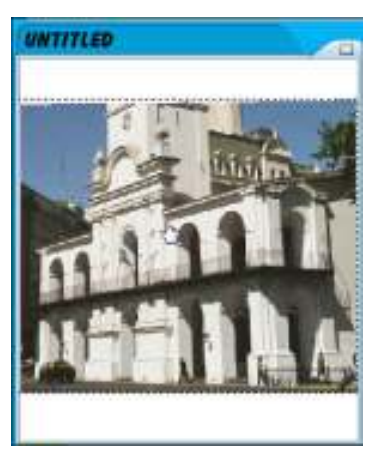

Si la imagen debe ser agrandada, seleccionarla y presionar el botón **Enlarge**.

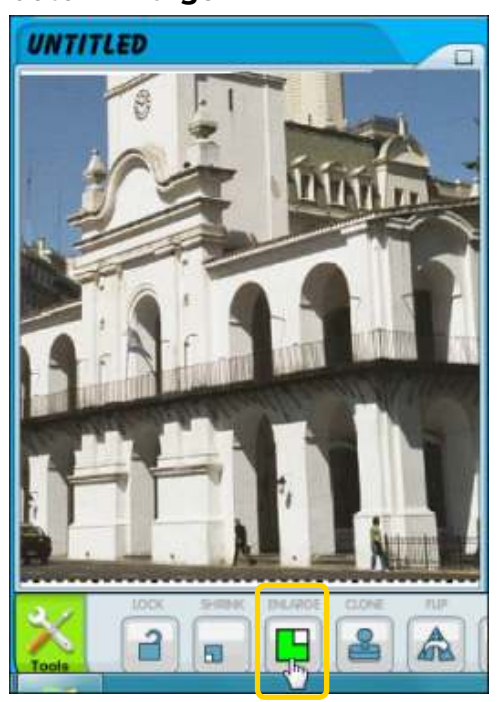

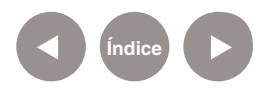

### **Paso a paso Incorporar personajes**

Para agregar un personaje a la escena utilizar las opciones del menú **Characters**. Cada opción de este menú abre una galería de imágenes.

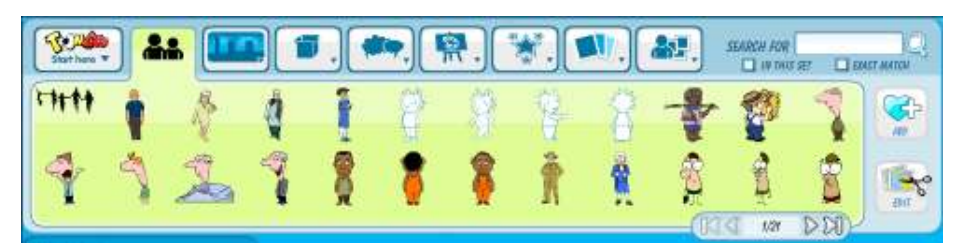

Arrastrar la imagen deseada a la viñeta correspondiente.

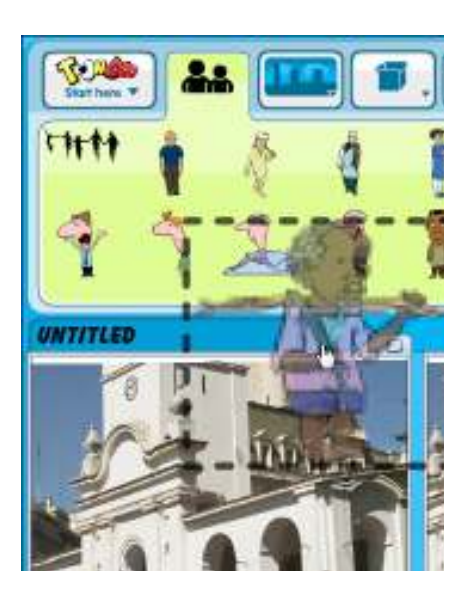

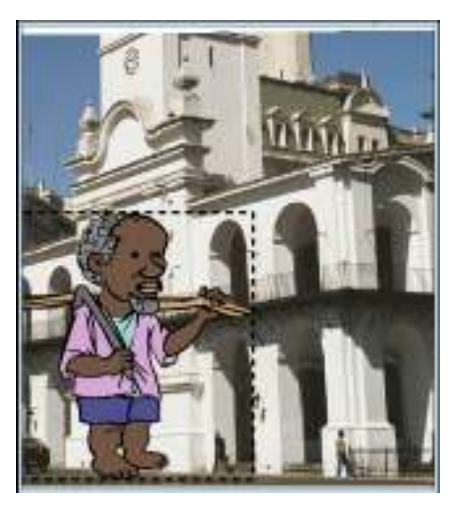

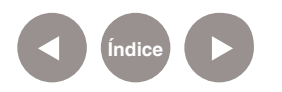

**Paso a paso Incorporar objetos**

Para agregar objetos a la escena utilizar las opciones del menú **Props**, **Brushmen**, **Special** y **Open Clipart**. Cada opción de estos menús abre una galería de imágenes.

Arrastrar la imagen deseada a la viñeta correspondiente.

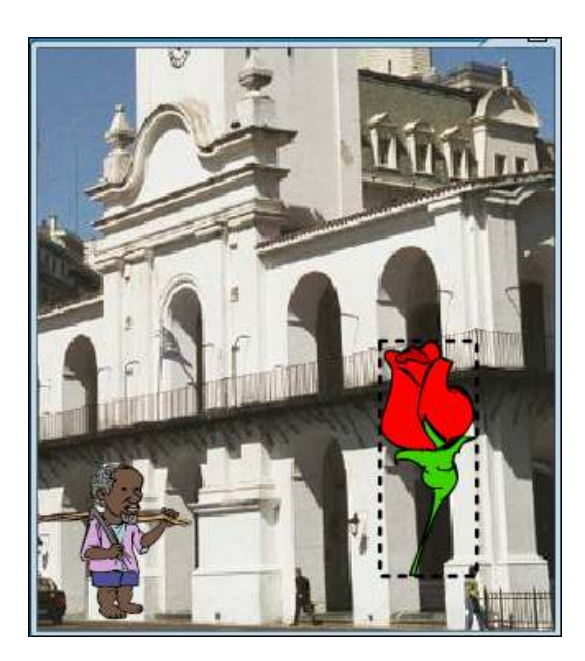

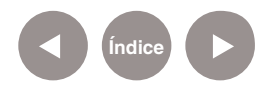

### **Paso a paso Modificar características de personajes/ objetos**

Modificar las características de los personajes/objetos.

Los elementos insertados en las viñetas pueden ser editados utilizando la opción **Tools** (herramientas) de formato.

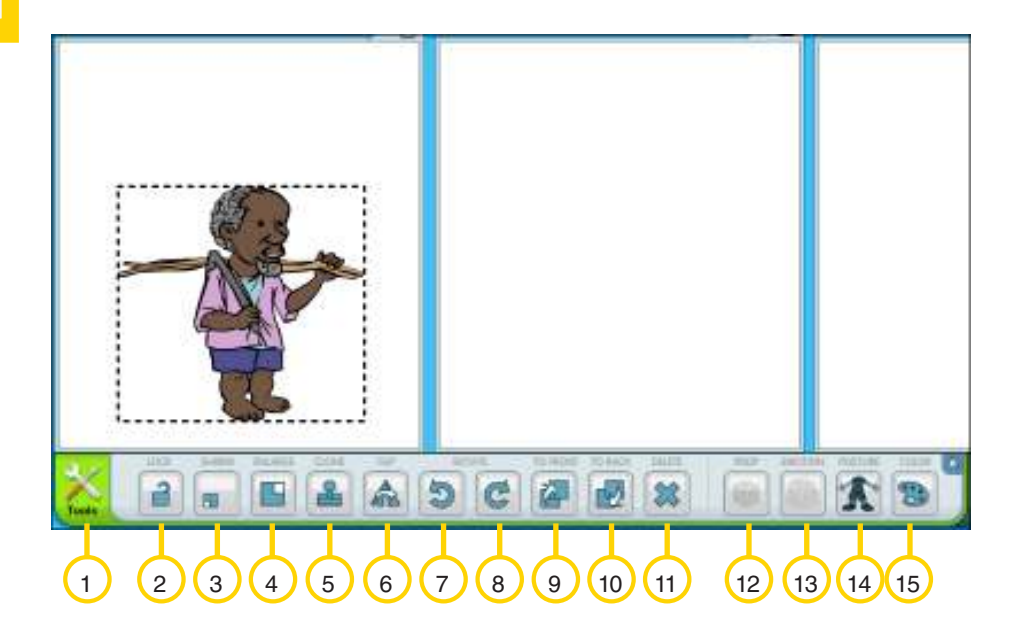

- 1. **Lock:** Inmoviliza el objeto.
- 2. **Shrnk:** Reduce el tamaño del objeto.

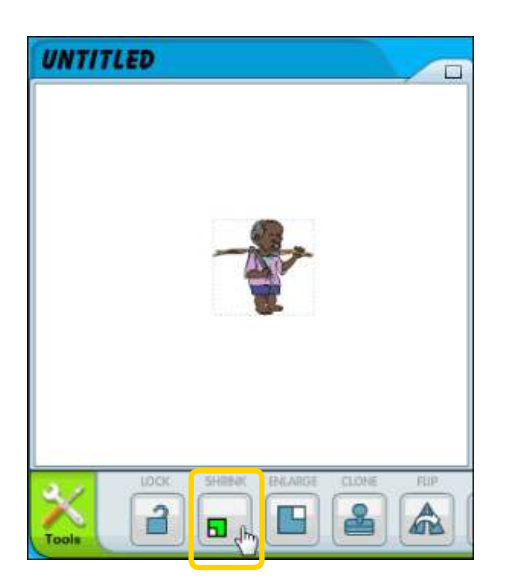

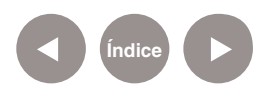

3. **Enlarge:** Aumenta el tamaño del objeto.

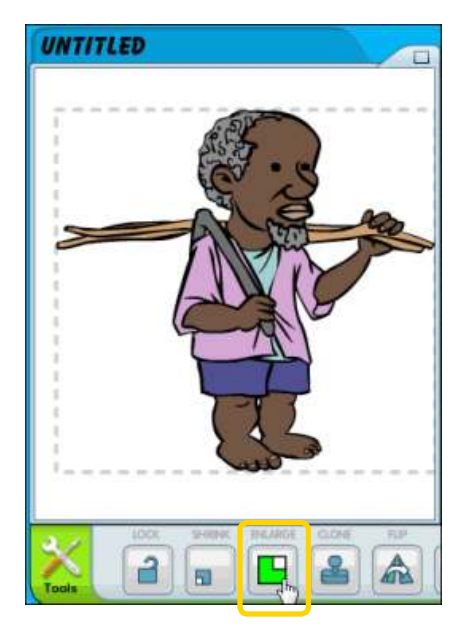

4. **Clone:** Duplica el objeto.

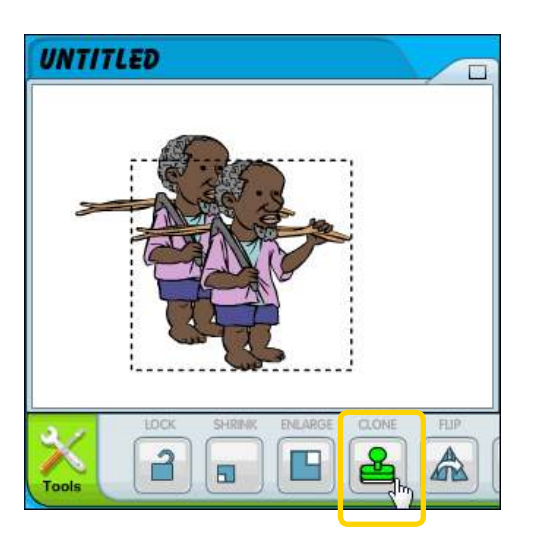

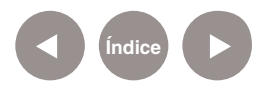

5. **Flip:** Voltea el objeto.

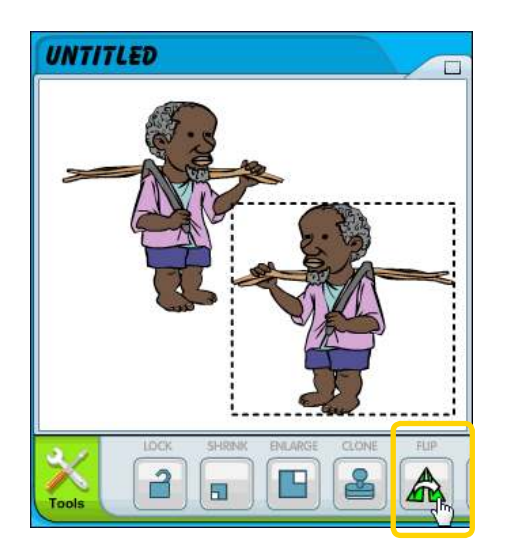

6. **Rotate:** Gira el objeto hacia la derecha o izquierda.

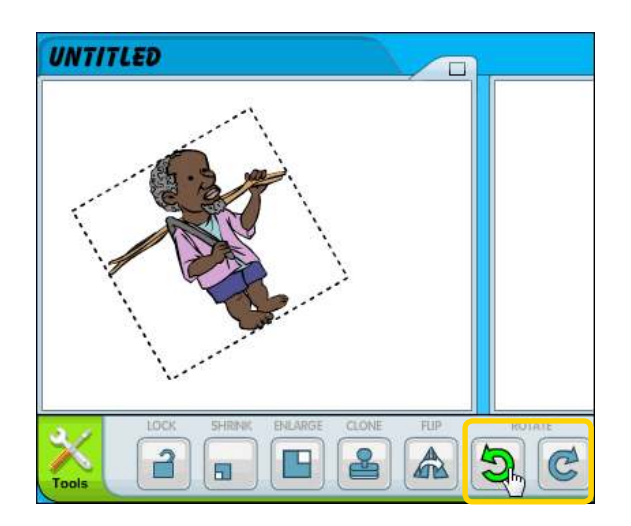

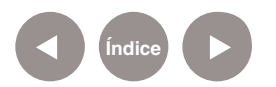

7. **To Front:** Enviar al frente.

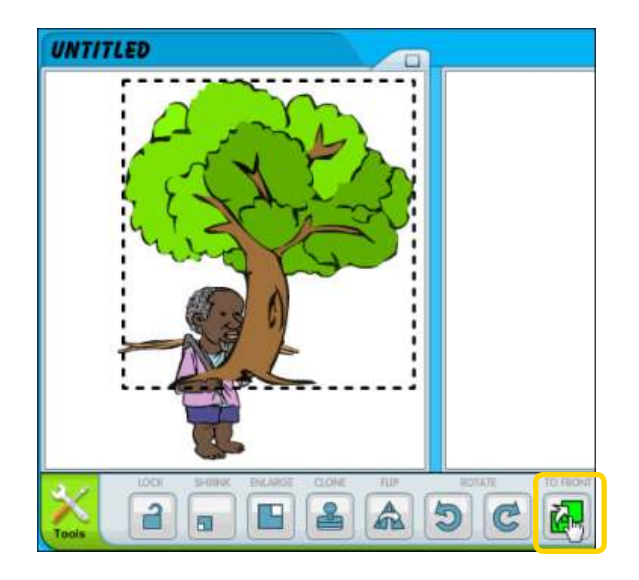

8. **To Back:** Envía el objeto hacia atrás.

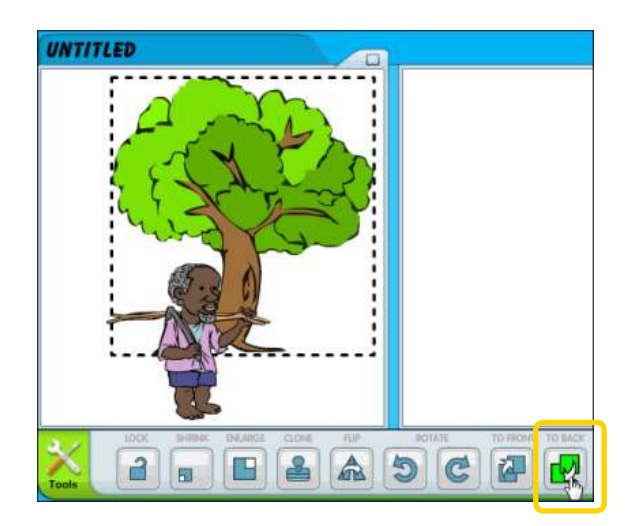

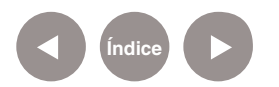

- 9. **Delete:** Borra el objeto.
- 10. **Prop:** Modifica algunas propiedades del objeto.

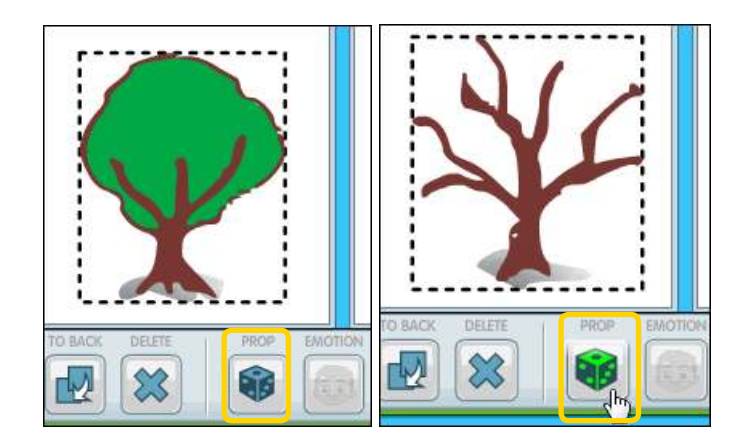

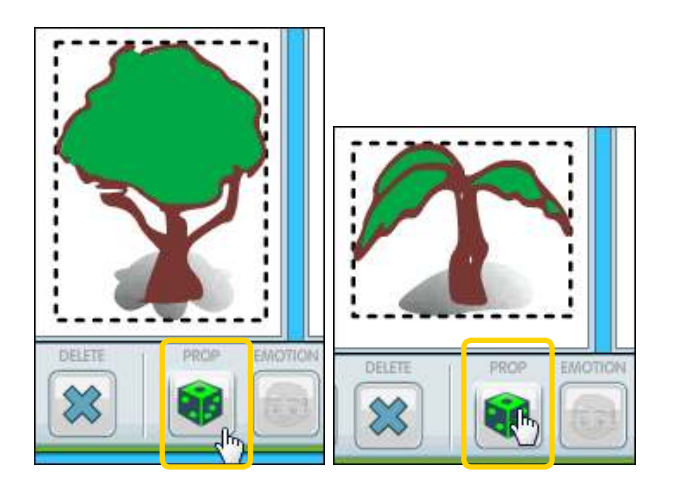

11. **Emotion:** Modifica gestos del personaje.

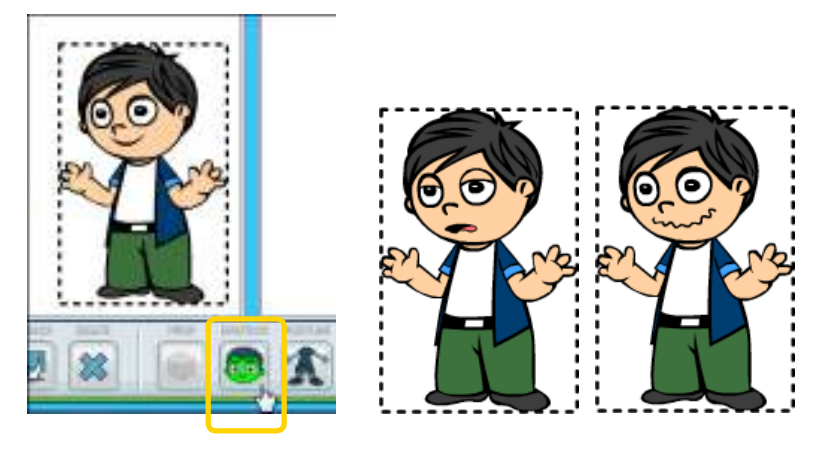

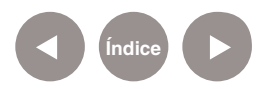

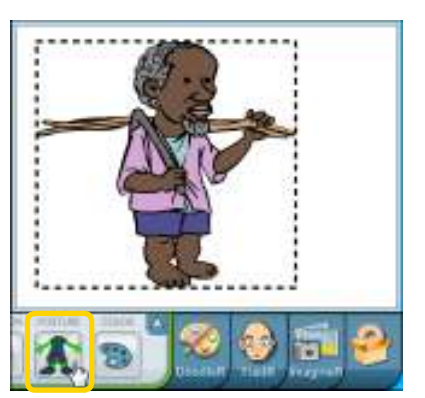

12. **Posture:** Modifica posturas del personaje.

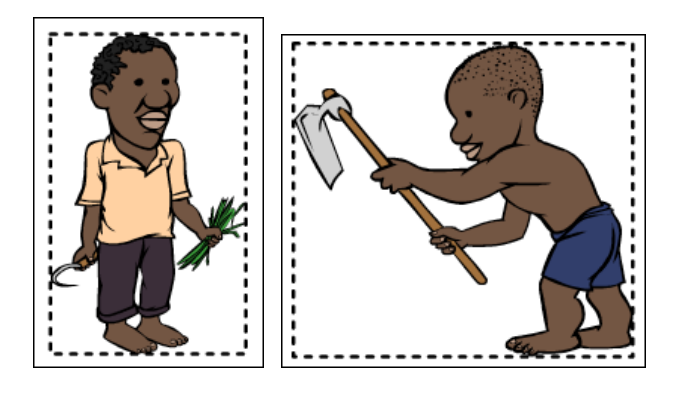

13. **Color:** Permite modificar el color del objeto.

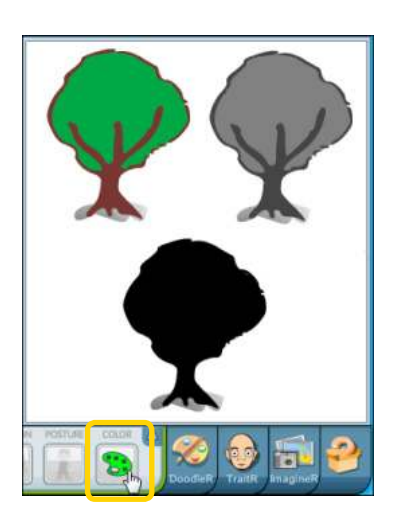

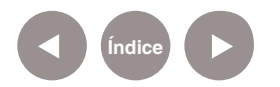

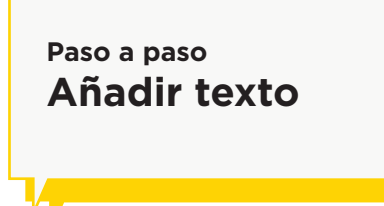

Elegir la herramienta **Texts** del menú superior.

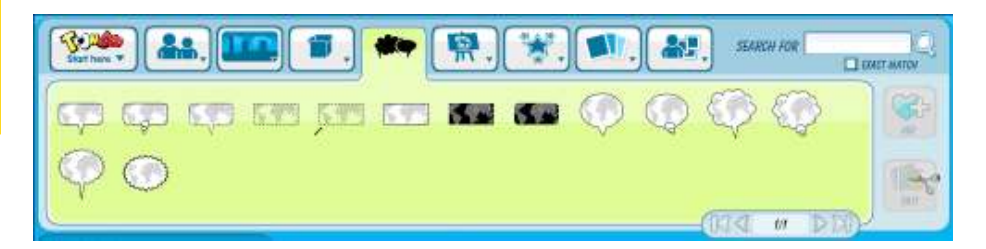

Del listado que se obtiene, seleccionar la opción a utilizar y arrastrarla a la secuencia.

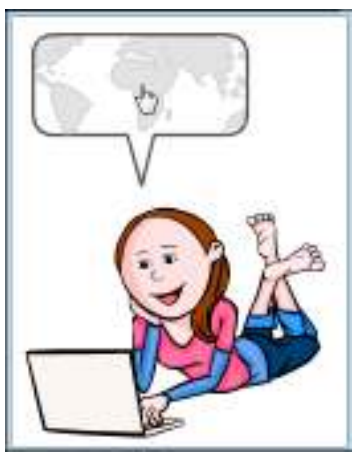

Dentro de la burbuja es posible escribir. Va cambiando el tamaño a medida que se ingresa el texto.

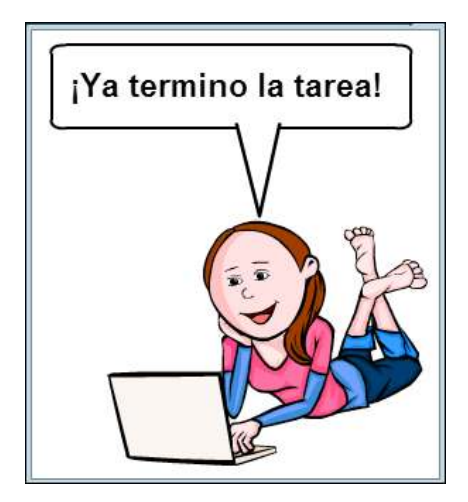

Otra posibilidad con que cuenta el programa es agregar onomatopeyas o frases armadas.

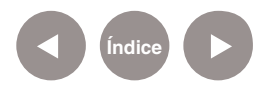

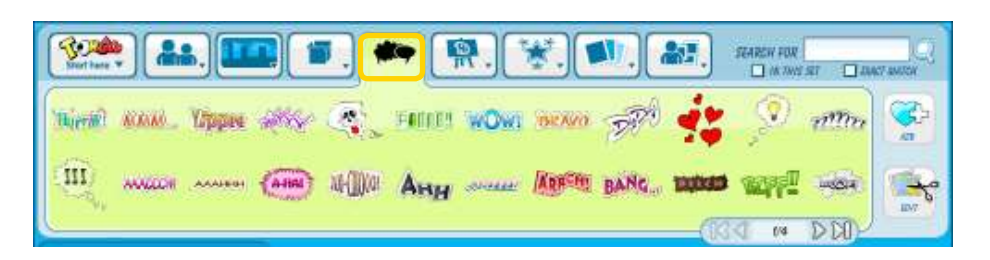

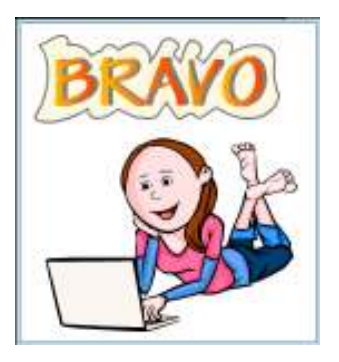

### **Paso a paso Guardar la historieta**

Una vez finalizada la historieta elegir desde el menú principal

la opción **Save as**.

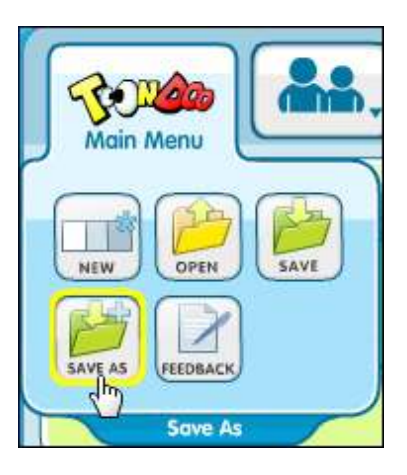

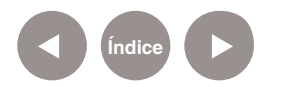

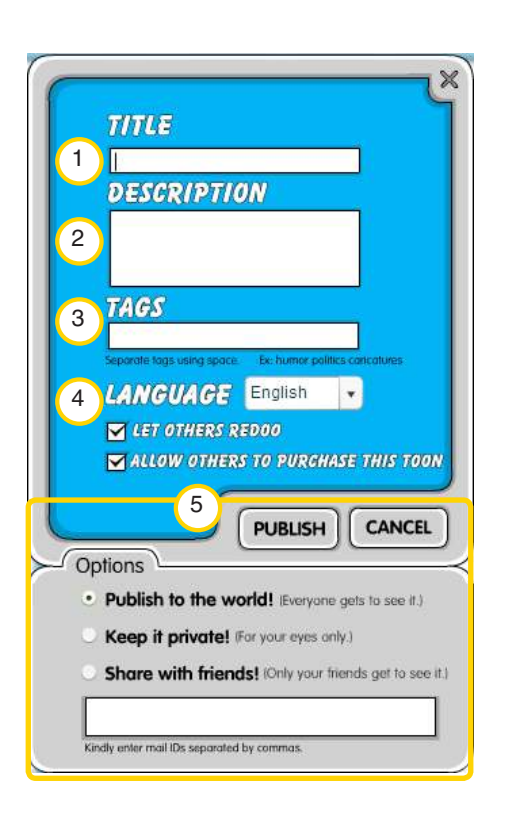

Se abrirá un nuevo cuadro donde completar:

- 1. **Title:** Escribir el título.
- 2. **Description:** Descripción de la historieta.
- 3. **Tags:** Palabras que identifiquen la historieta.
- 4. **Let others reddo:** Seleccionar esta casilla para que otros puedan modificar la historieta.

**Allow others to purchase this toon:** Esta opción debe desmarcarse para que no se permita que otros puedan comprar la historieta.

- 5. **Options:** Opciones de privacidad
	- a. **Publish to the world!:** Público. Todos pueden verlo.
	- b. **Keep it private!:** Privado. Solo puede ser visto por el usuario.
	- c. **Share with friends!:** Compartir con amigos. Pueden verlo, pero no editarlo. Se deben escribir las direcciones de email separadas por comas.

Seleccionar el botón **Publish** para guardarlo.

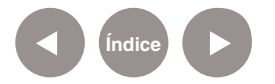

A continuación se verá el siguiente cuadro:

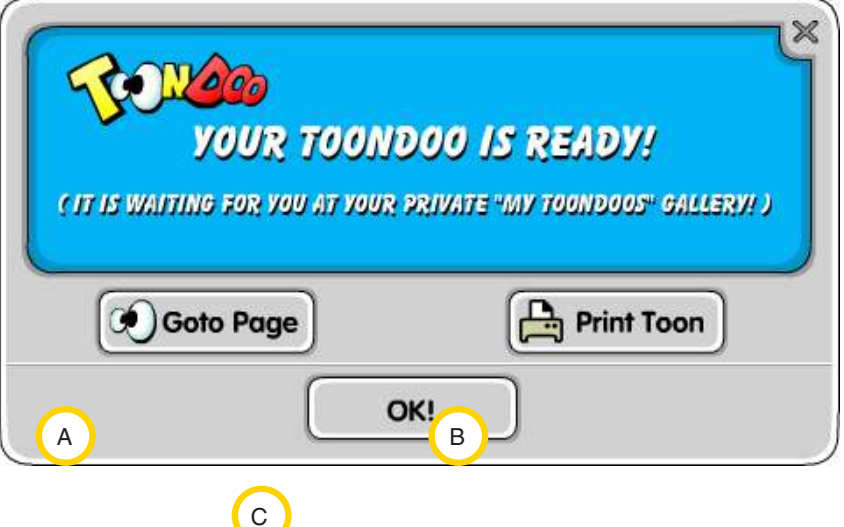

- A. **Goto Page:** seleccionar esta opción para ir a la página de inicio.
- B. **Print Toon:** Imprimir la historieta.
- C. **OK!** Guarda el trabajo y permite continuar con su edición.

Para ver las historietas ya guardadas, seleccionar del menú **Toons** la opción **My ToonDoos** en la página de inicio.

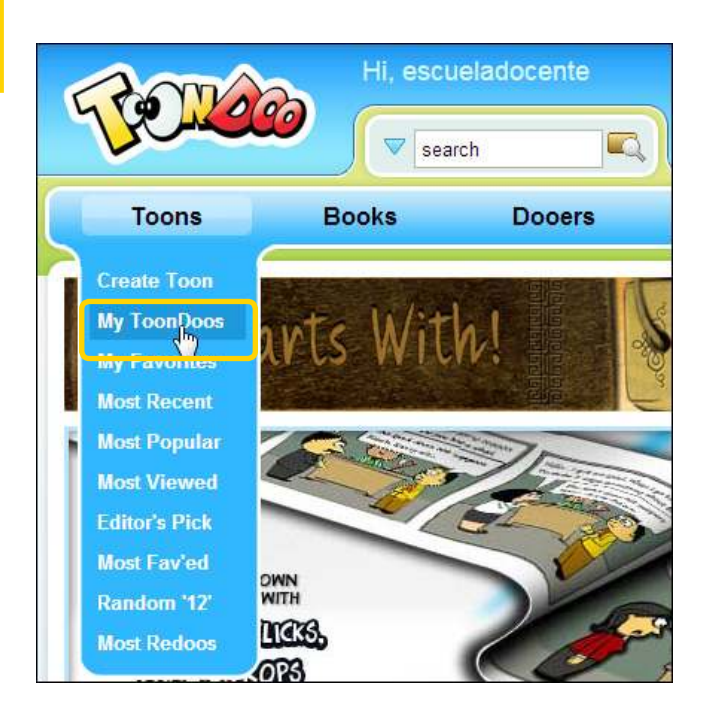

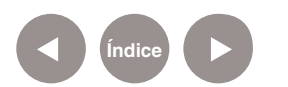

**Paso a paso Abrir historietas guardadas**

Se abrirá una ventana con un listado de las historietas guardadas.

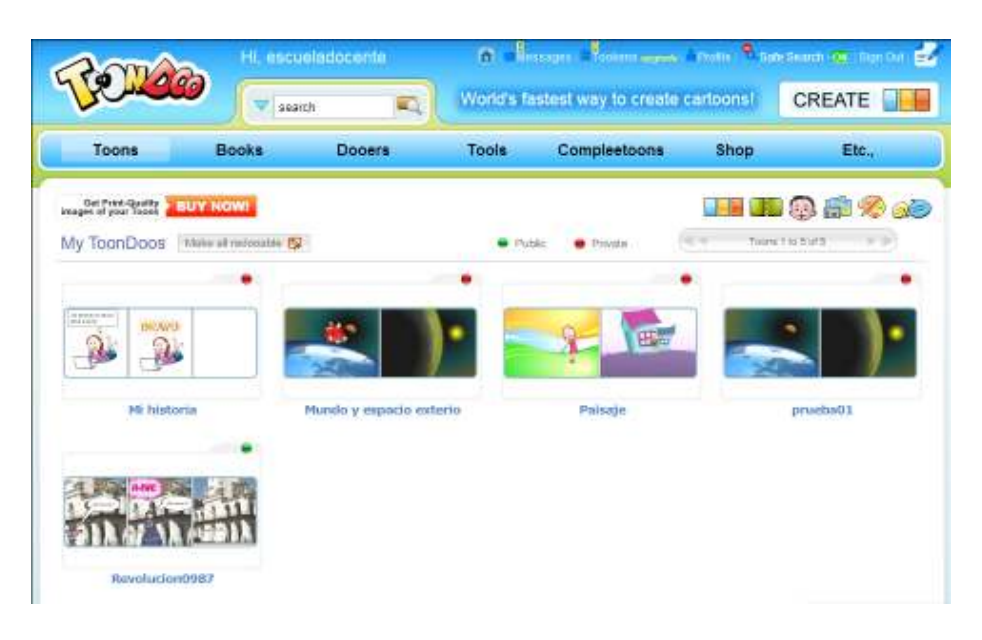

Al acercar el puntero a una historieta, se habilitan 3 botones:

- a. **Preview:** Vista preliminar
- b. **Edit:** Editar.
- c. **Goto Page:** Vuelve a la página de inicio.

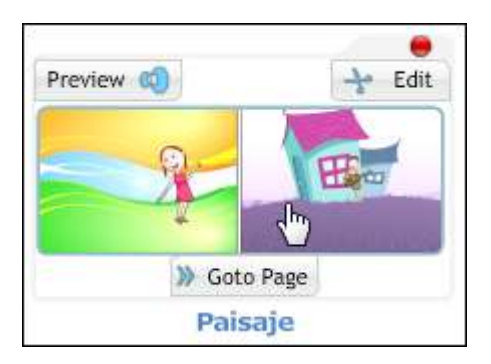

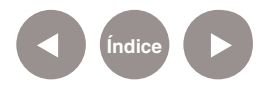

### **Paso a paso Crear un libro**

Para crear un libro de historietas elegir del menú **Books** la opción **Create Book** de la página de inicio.

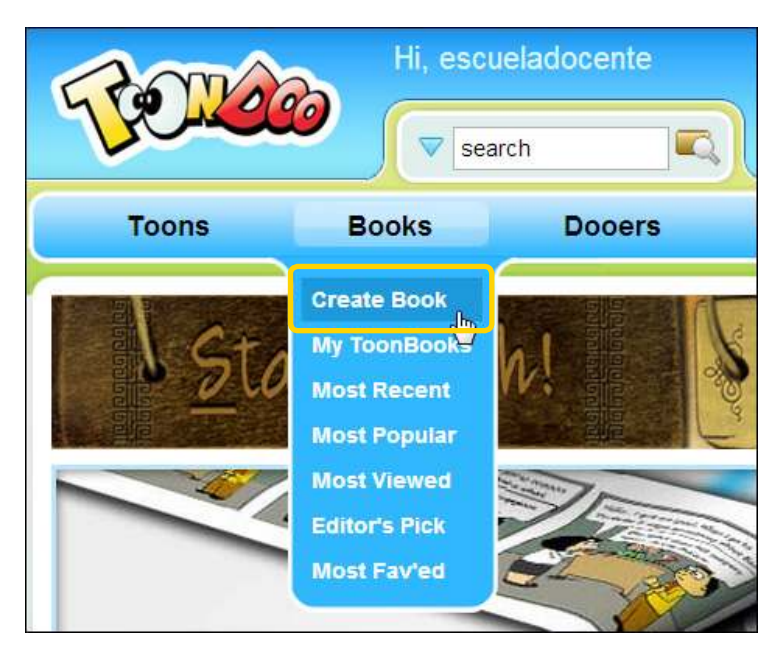

Se abrirá una ventana para crear el libro. En la parte inferior se muestran las historietas creadas.

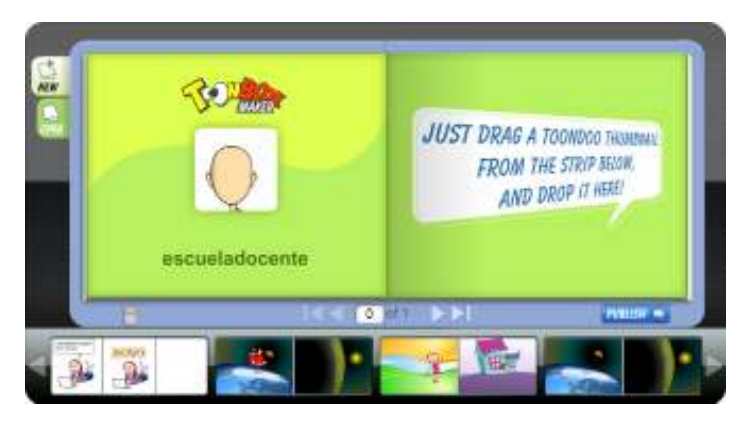

Seleccionar una historia de la parte inferior y arrastrarla hacia el libro.

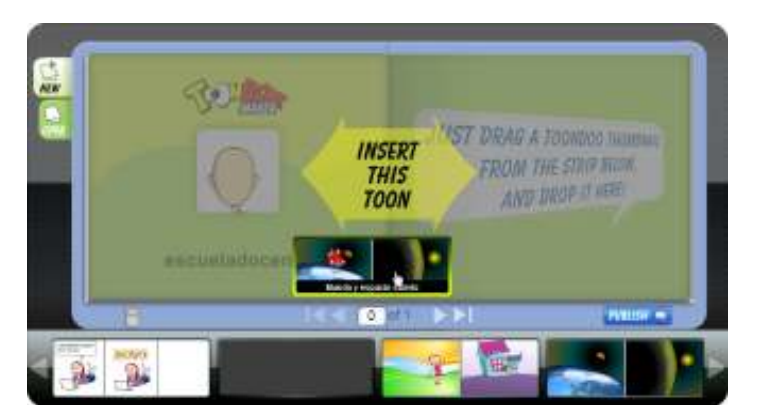

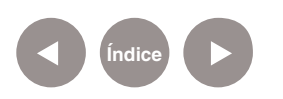

Las historietas deben ser arrastradas ordenadamente para crear el libro.

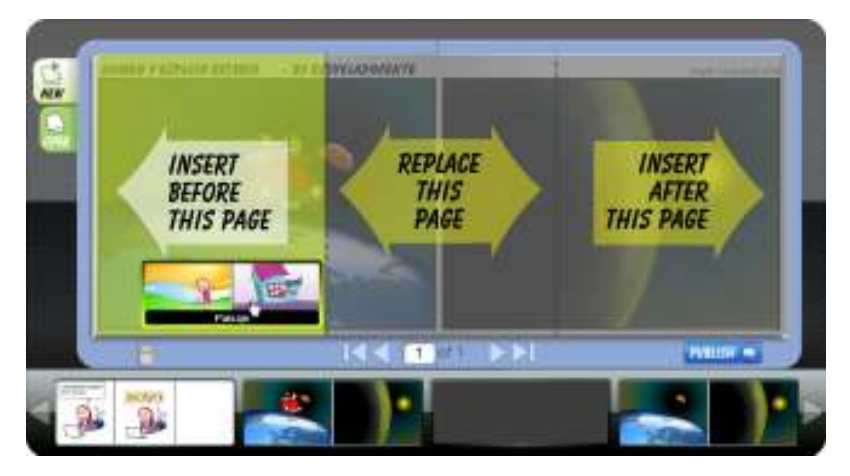

Hay tres lugares posibles en los cuales se puede insertar una historieta: En la página anterior, en la página actual o en la página siguiente.

Una vez finalizado el libro, presionar el botón **Publish**. Ingresar los datos del libro: **Title** (Título), **Description** (Descripción), **Tags** (Etiquetas).

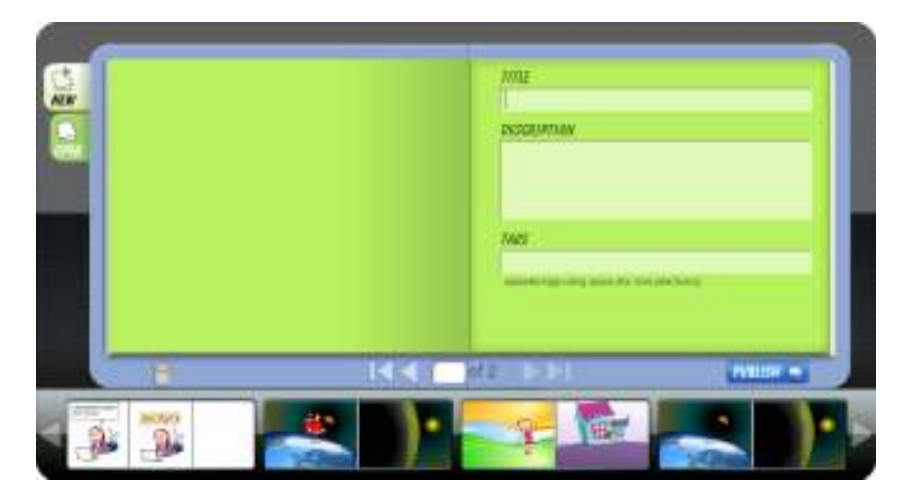

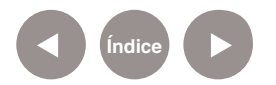

### Una vez creado el libro puede verse:

- $300$ **LIBRO DE ACTIVIDADES** LIBRO DE HISTORIETAS escueladocente **TACC-**A Libro de actividades by escuriadocente B  $0.017$  $(C) D E$   $(F) G$ A. Título de la historieta.
- B. Nombre del autor.
- C. Ir a la primera página del libro.
- D. Página anterior.
- E. Número de página actual.
- F. Página siguiente.
- G. Última página.

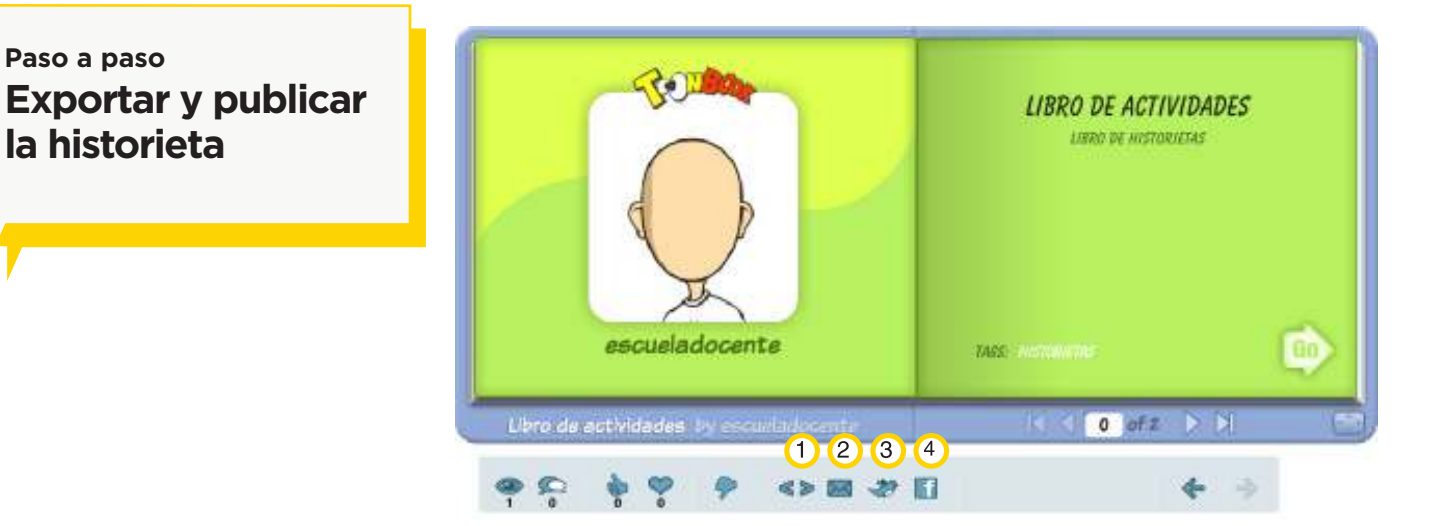

- 1. Código de inserción web, para embeber en blogs.
- 2. Enviar por correo electrónico a un amigo.
- 3. Compartir a través de Twitter.
- 4. Compartir a través de Facebook.

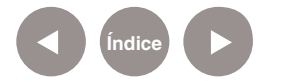

**Paso a paso**

**la historieta**

### **Enlaces de interés**

### Sitio Oficial

www.toondoo.com

Buscadores de imágenes libres.

### **Creative Commons**

http://search.creativecommons.org/

**Flickr** http://www.flickr.com/

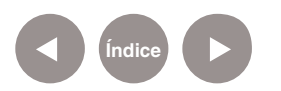

### **Contacto:** asistencia.pedagogica.digital@bue.edu.ar

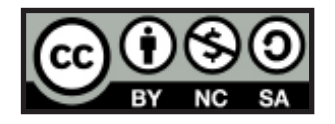

Esta obra se encuentra bajo una Licencia Attribution-NonCommercial-ShareAlike 2.5 Argentina de Creative Commons. Para más información visite http://creativecommons.org/licenses/by-nc-sa/2.5/ar/

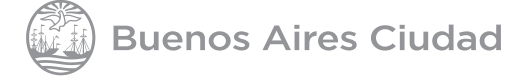

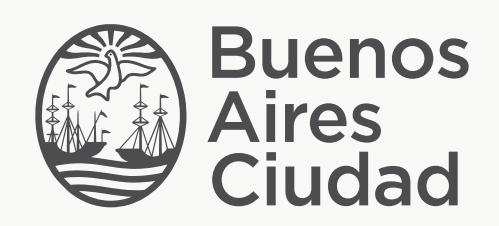

buenosaires.edu.ar (f)/educacionGCBA (E)/educGCBA

Ministerio de Educación del Gobierno de la Ciudad de Buenos Aires 27-05-2025